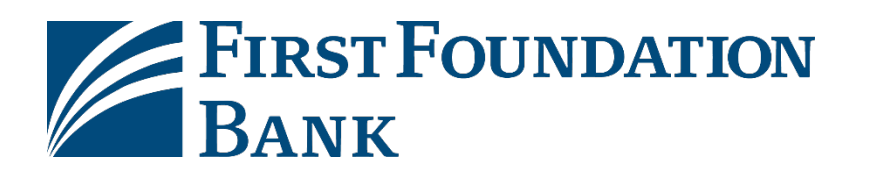

Welcome to First Foundation Bank's Business Online Banking.

This guide will provide initial login instructions along with steps on how to receive your One-Time Passcodes via SMS text message.

Please reference welcome emails for login credentials and links to your login page.

**[Click here for](#page-1-0) initial login [Click here to update One-Time Passcodes Method](#page-4-0) to SMS Text Message [Click here to login using One-Time Passcode](#page-9-0)**

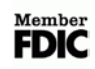

## <span id="page-1-0"></span>**Initial login for Business Online**

To login to First Foundation Bank Business Online, please follow the steps below:

- 1. Go to the website **[https://firstfoundation.olbanking.com/smallbusiness](https://firstfoundation.olbanking.com/smallbusiness/) (please bookmark this site)**
- 2. Enter your **Company ID**
- 3. Enter your **User ID**
- 4. Click on **Login**

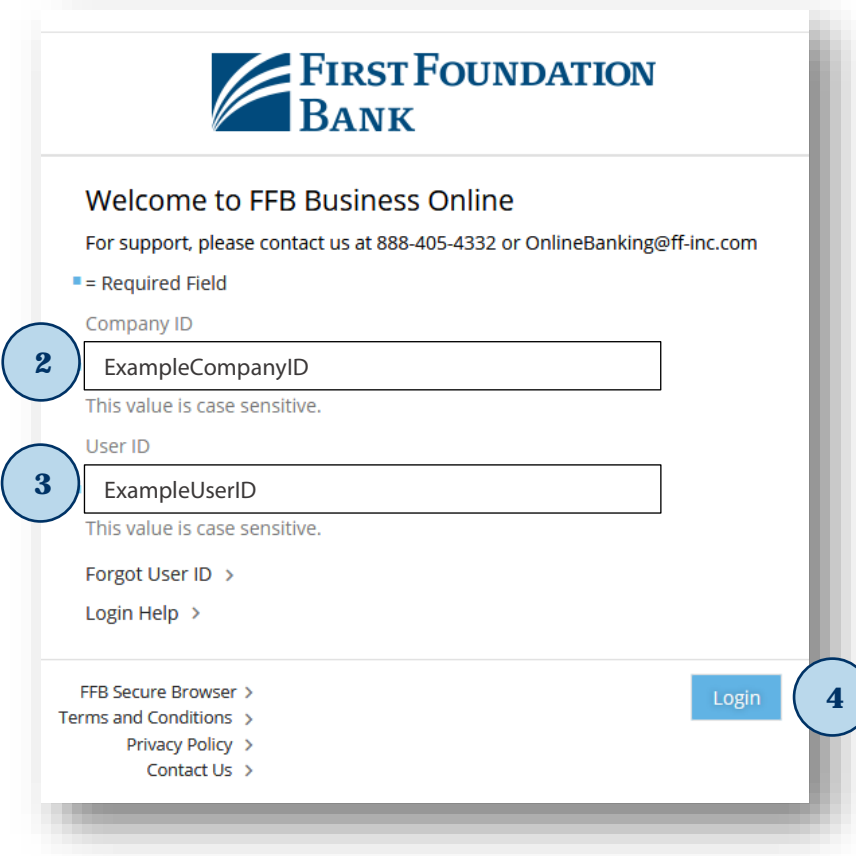

**EIRST FOUNDATION BANK** 

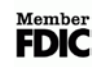

- 5. Enter your **Temporary Password**
- 6. Click on **Login**

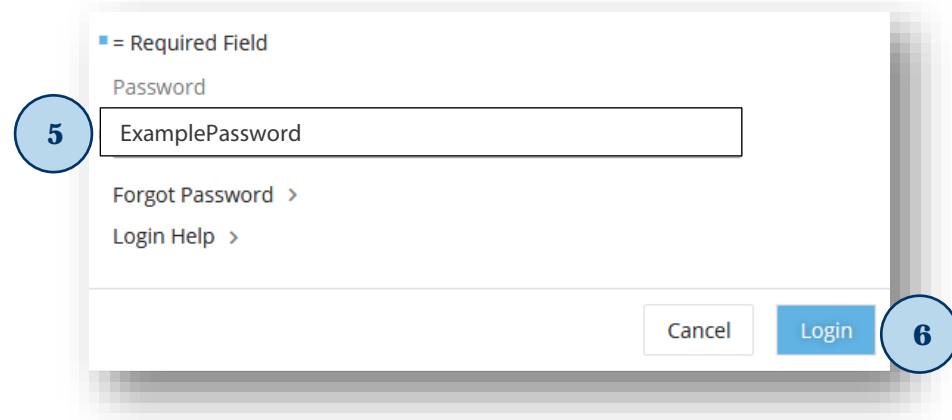

- 7. Create your **New PIN**
- 8. Confirm your **New PIN**
- 9. Click on **Submit**

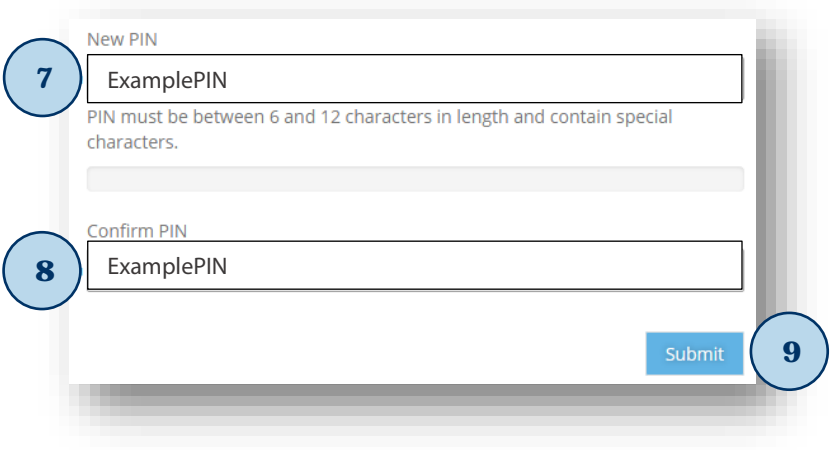

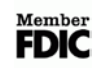

10. Create your **Verification Phrase**

- 11. Select an **Image**
- 12. Click on **Submit**

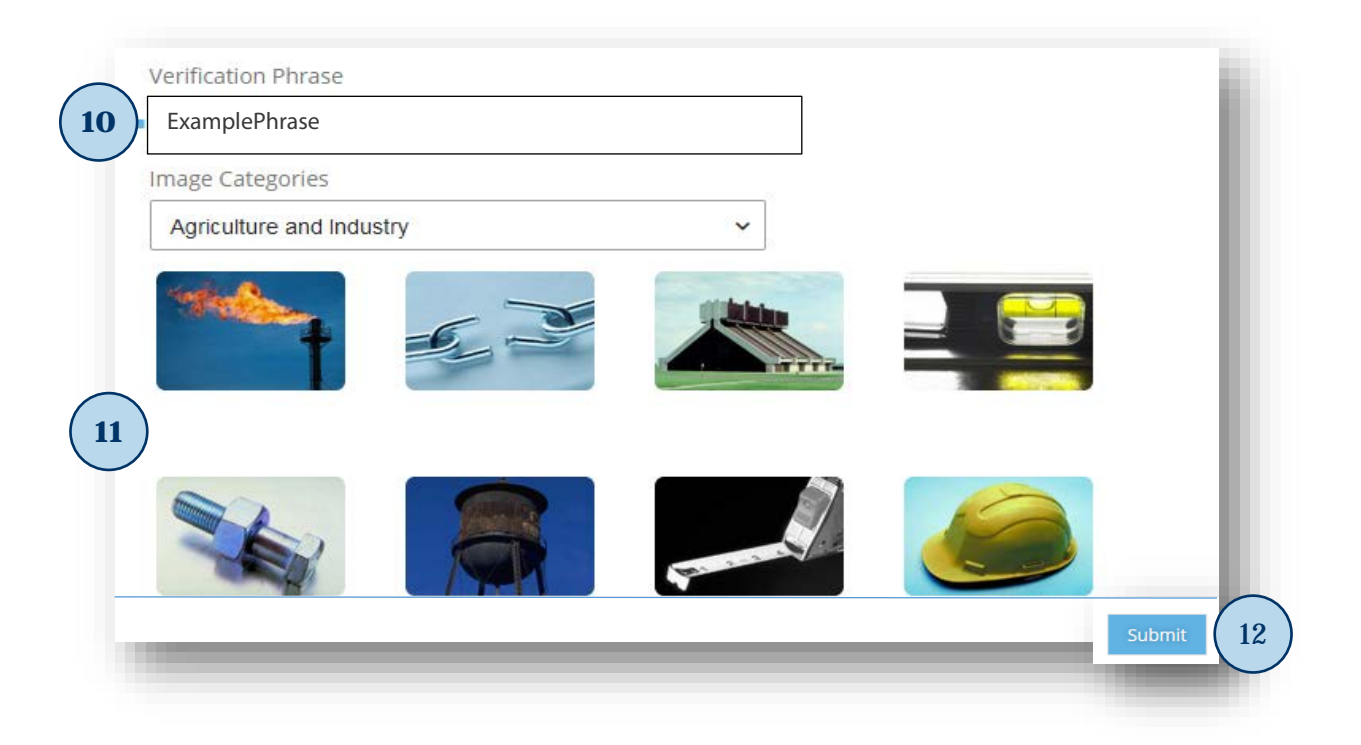

# <span id="page-4-0"></span>**Update One-Time Passcode method to SMS (optional)**

To update how you receive your one-time passcode method to SMS, please follow the steps below:

- 1. After you have logged in click on your company name located on the upper right corner of the page
- 2. Click on **Edit My Profile**

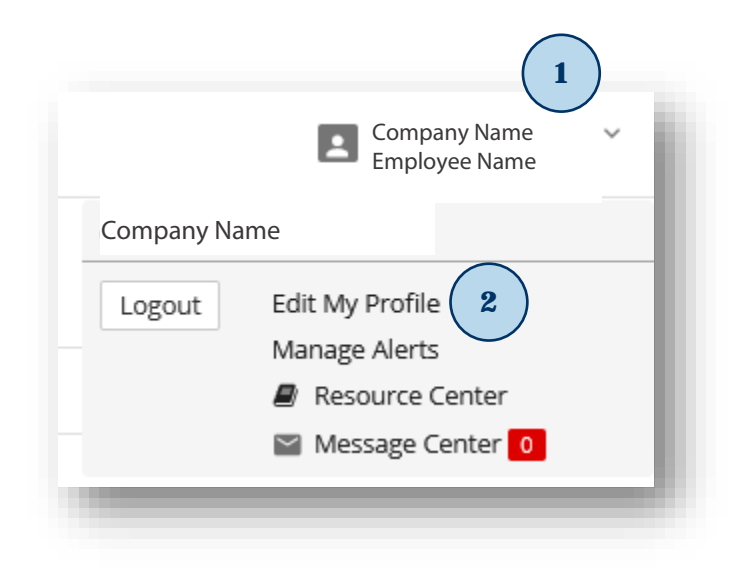

- 3. In **Contact Information** section click on **Enable text message notifications**
- 4. Enter your **Mobile Phone Number**
- 5. Click on **Receive alerts via text message**
- 6. Click on **I agree to the Text Terms & Conditions**

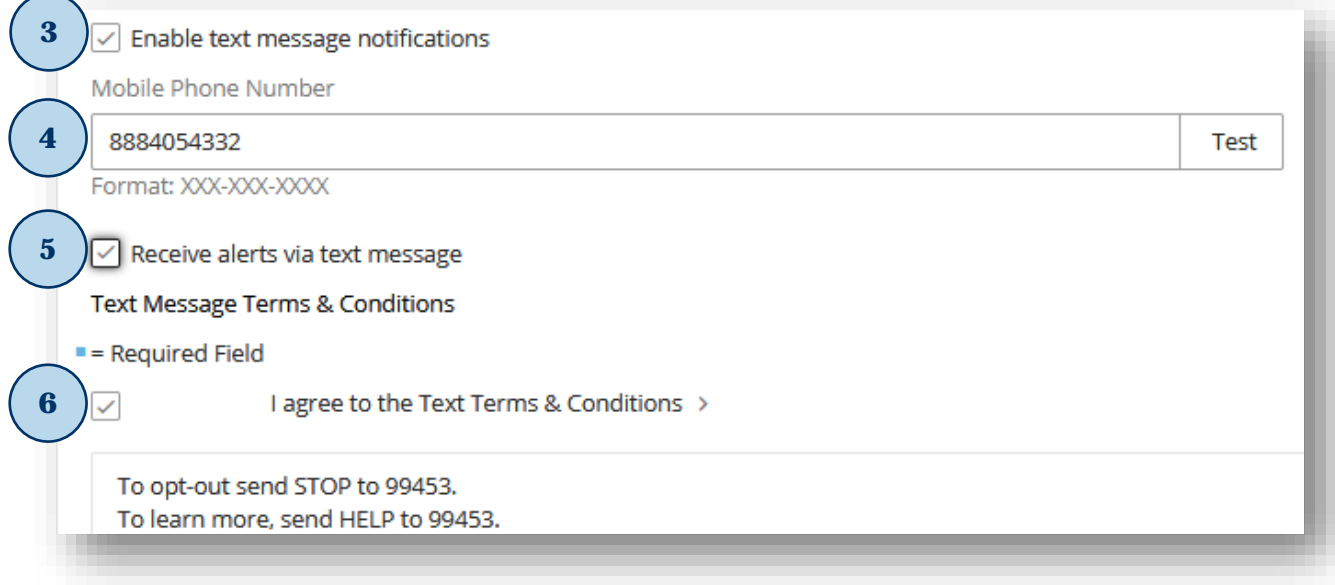

- 7. In **Security** section click on **Via SMS**
- 8. Click on **Submit**

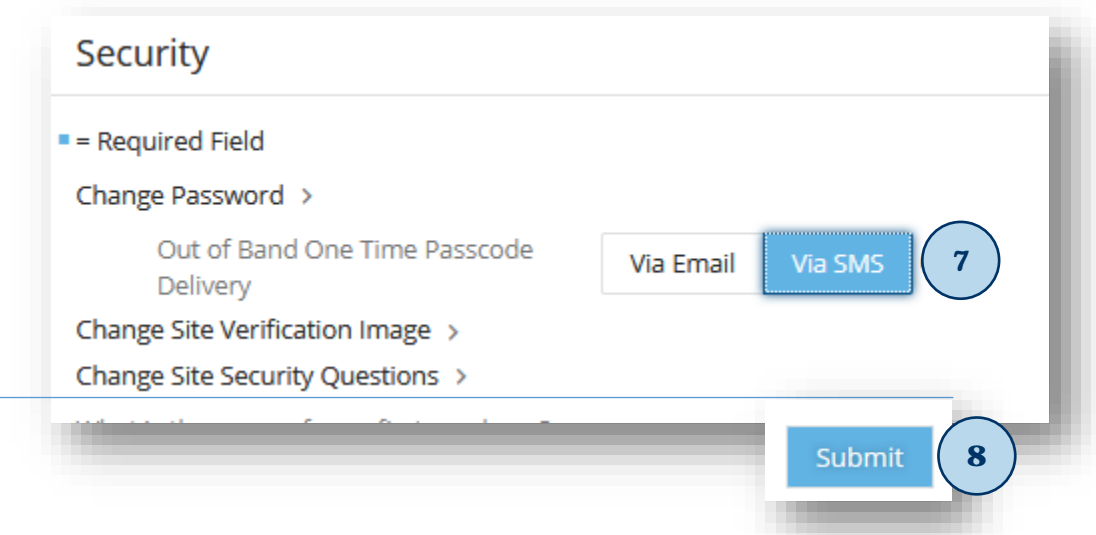

9. Enter your **PIN** 10. Click on **Authenticate**

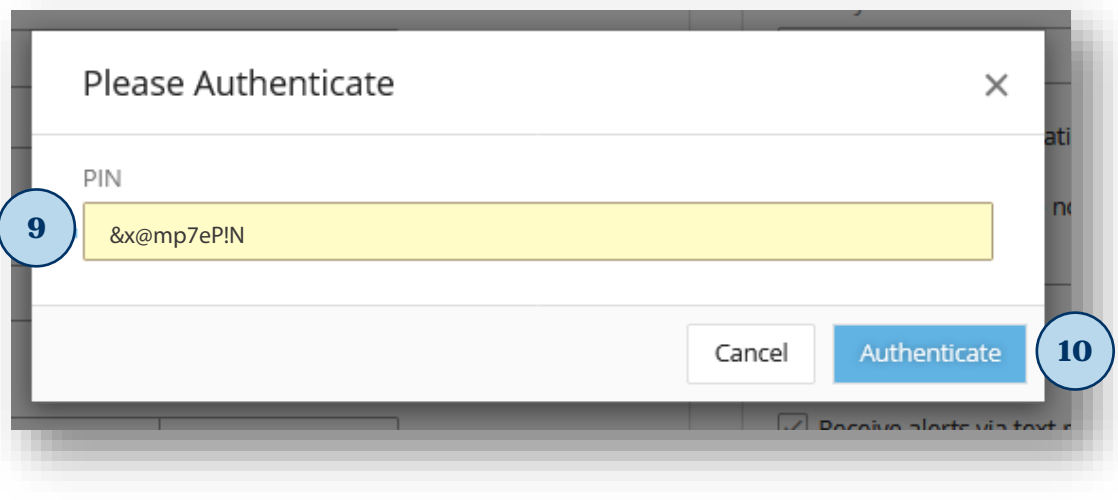

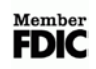

11. An email will be sent to you from noreply-onlinebanking@ff-in.com with a One-Time Passcode

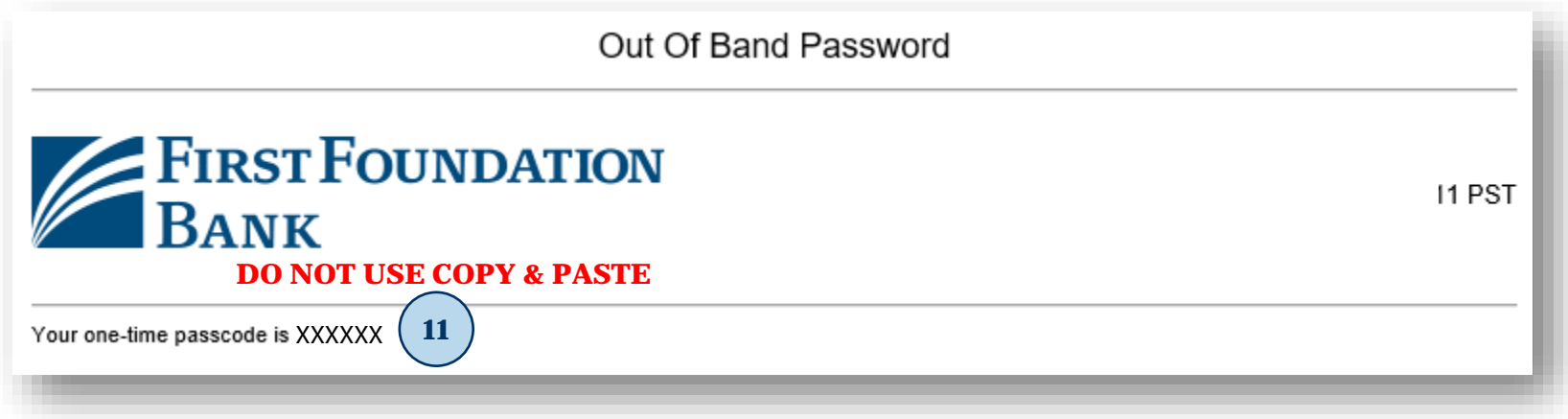

### 12. Enter your **One-Time Passcode**

### 13. Click on **Authenticate**

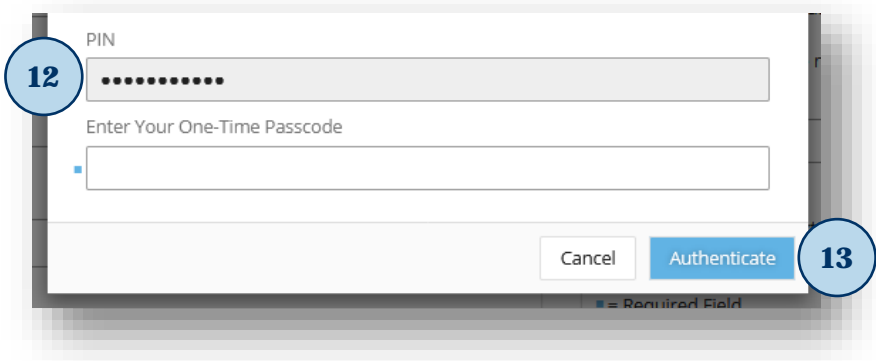

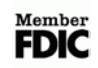

- *14.* On your Mobile Phone you will receive a text message from **99453** *(adding this as a contact is recommended)*
- *15.* Reply to text message: **FFB ENROLL "CODE PROVIDED"**

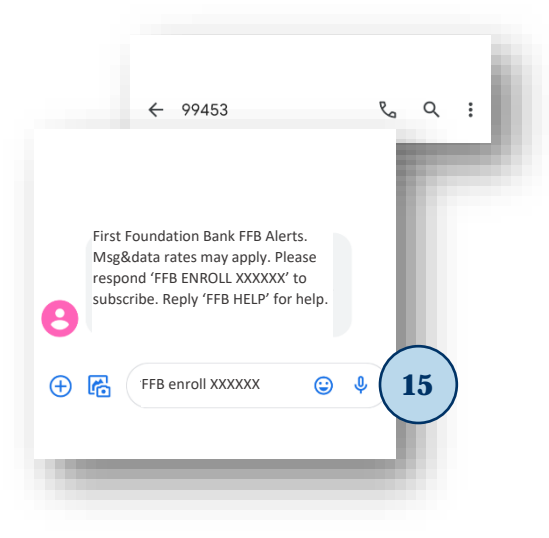

*16.* A confirmation test message will be received that you are now enrolled

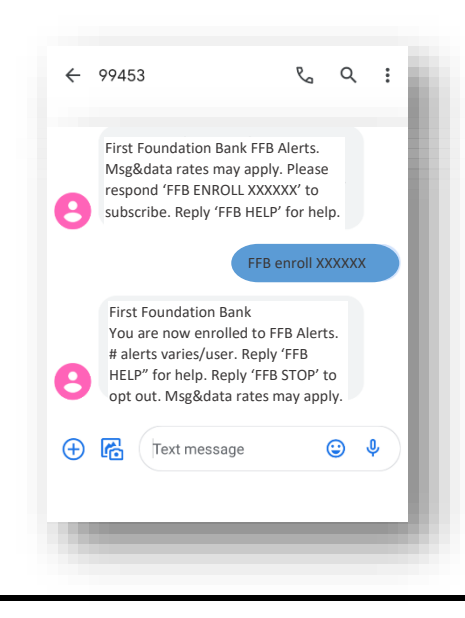

# **EIRST FOUNDATION BANK**

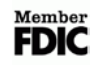

## <span id="page-9-0"></span>**Login Using One-Time Passcode**

To login to First Foundation Bank using a One-Time Passcode, please follow the steps below:

- 1. Go to the website **<https://firstfoundation.olbanking.com/smallbusiness> (please bookmark this site)**
- 2. Enter your **Company ID**
- 3. Enter your **User ID**
- 4. Click on **Login**

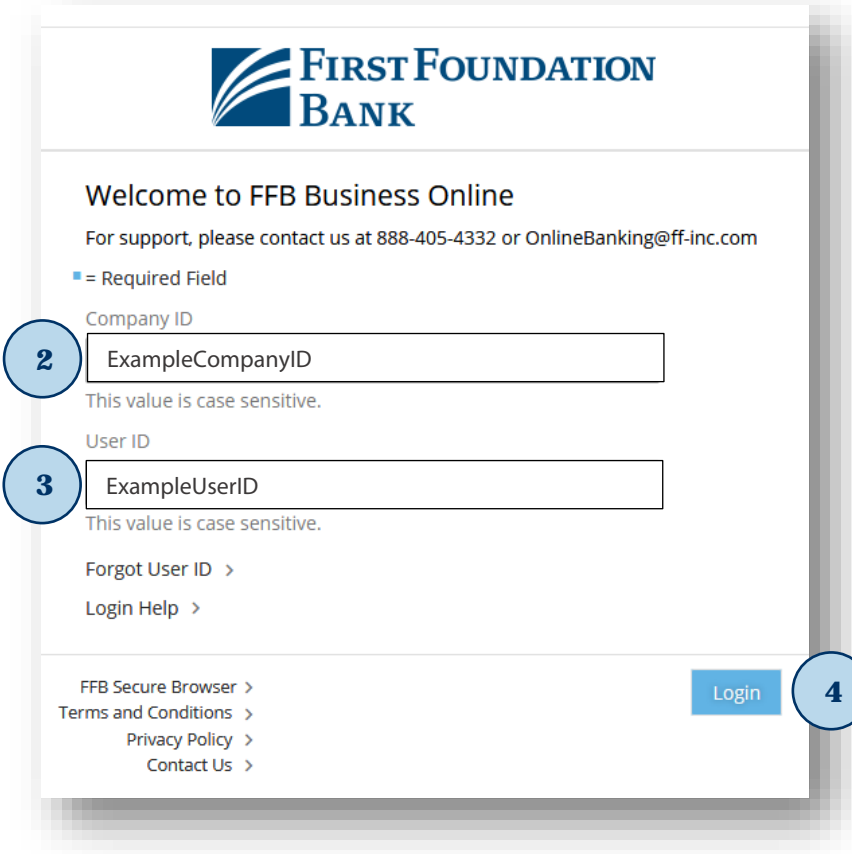

**EIRST FOUNDATION BANK** 

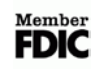

- 5. Verify **image and phrase** to ensure you have connected to First Foundation Bank
- 6. Enter your **PIN**
- 7. Click on **Continue**

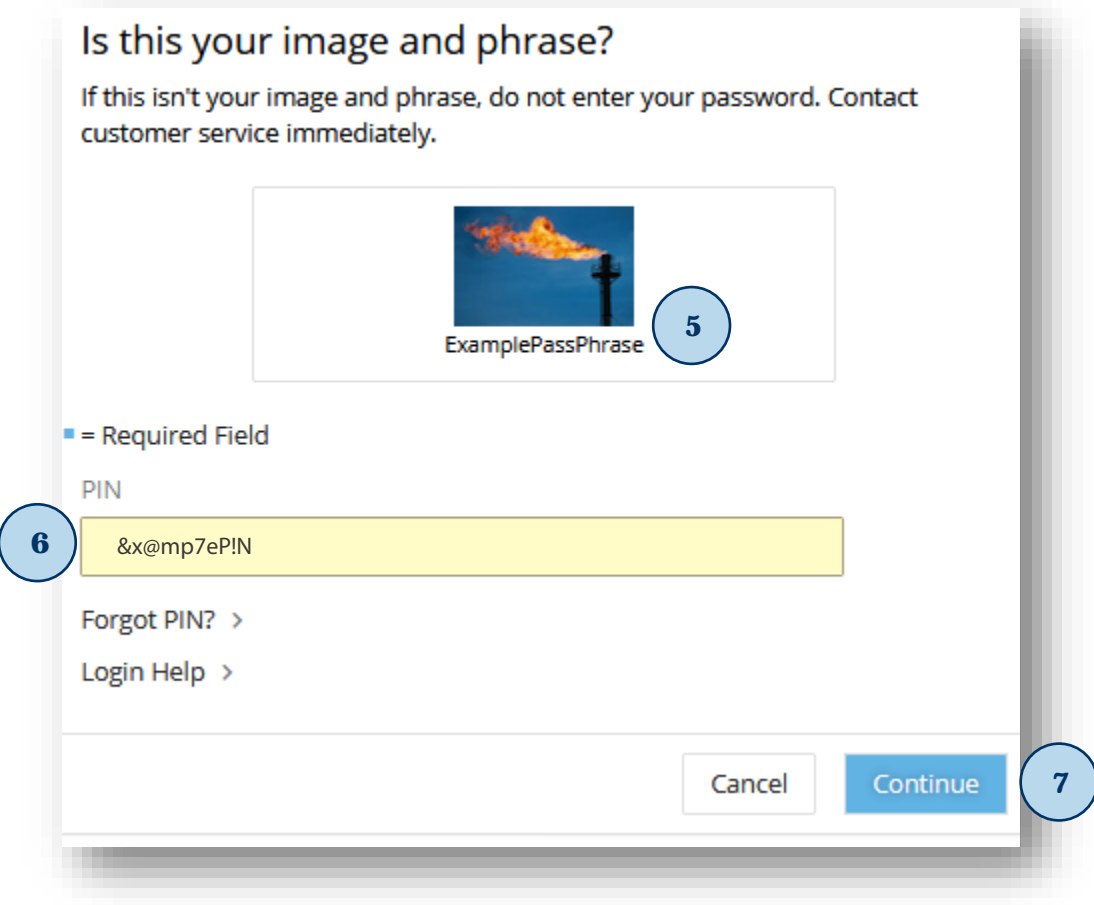

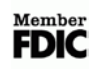

### 8. Retrieve **One-Time Passcode:**

a. By email

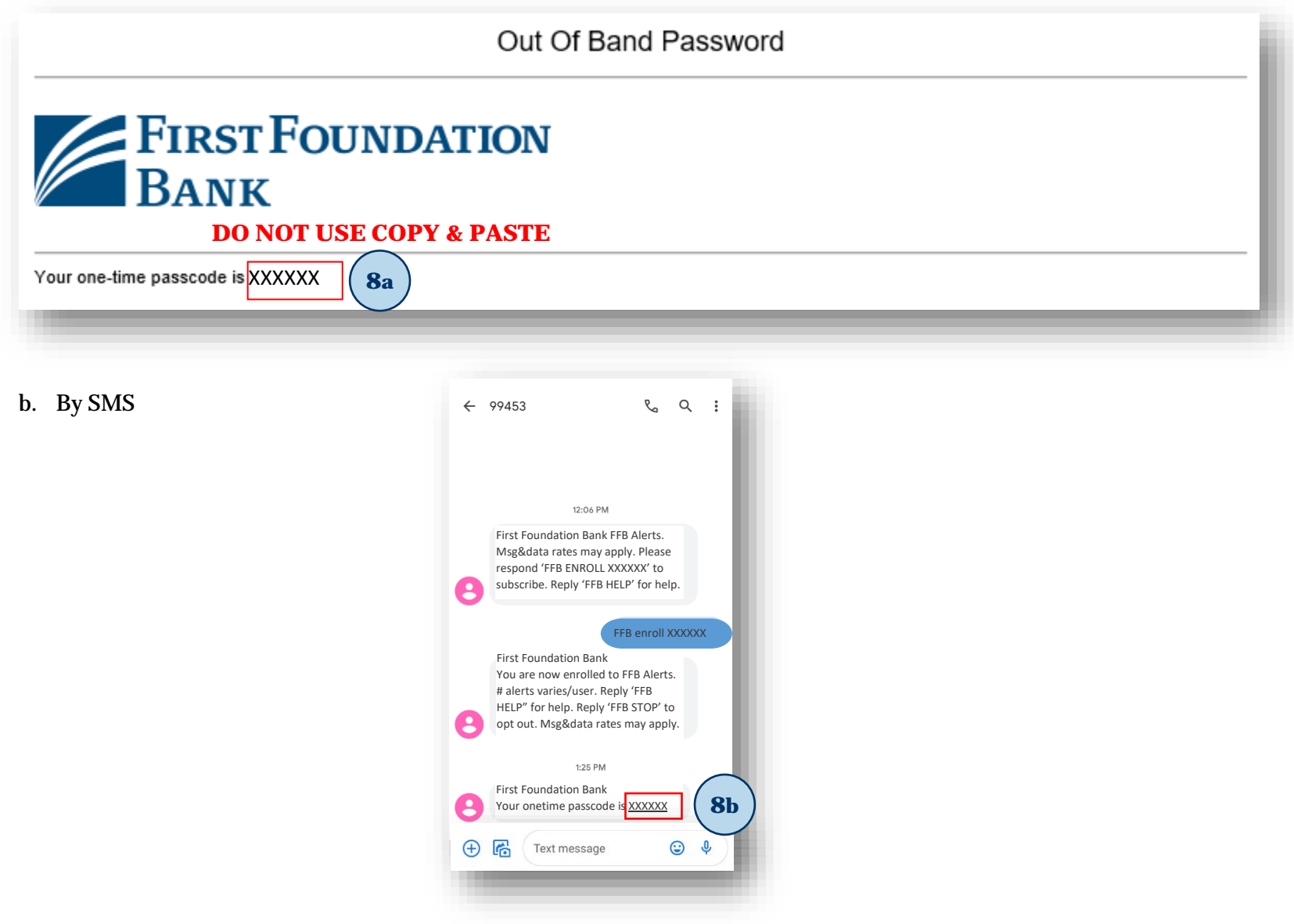

**EXPREST FOUNDATION BANK** 

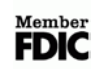

#### 9. Enter **One-Time Passcode**

## 10. Click on **Login**

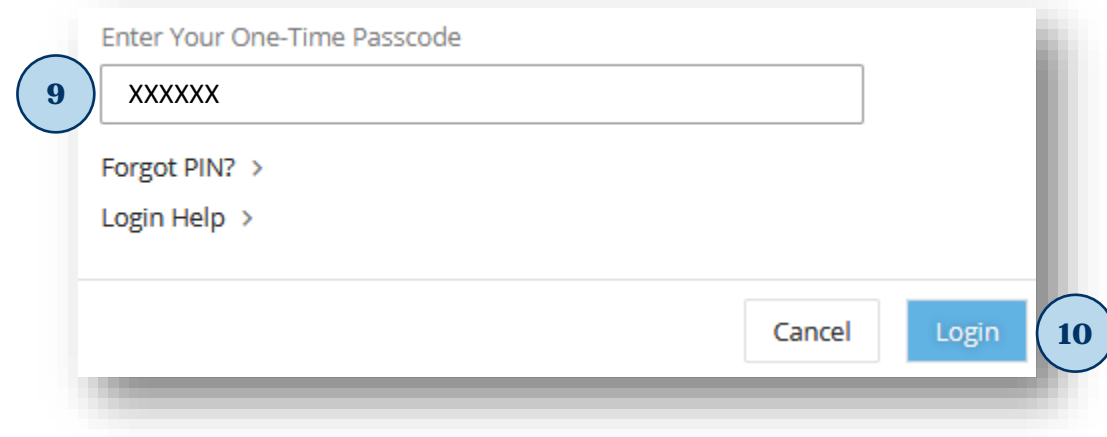

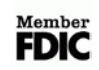